# Satış Faturası

Satış Faturası Bölümü'nde aşağıdaki işlemler kaydedilir, düzenlenir ve izlenir:

- Müşterilere kesilen satış ve alıştan iade fatura işlemleri.
- Sipariş-İrsaliye bağlantılı fatura işlemleri.

Satış faturası, Lojistik-Satış Bölümü'nde, fatura kayıt menüsünün altında yer alır. Sipariş Bilgileri, Üst Bilgiler, Koş ul Bilgileri, Kalem Bilgileri, Toplamlar, Vadelere Bölme bilgilerinin girilmesi ile satış faturası kaydı oluşturulur.

Bu bölümlerden bazıları, belirli parametrelerin işaretlenmesi sonucu ekranda gözükür.

# Sipariş Bilgileri

Sipariş Bilgileri, sipariş takibi yapan firmalarda, sipariş bağlantılı fatura oluşturulması için ya da satış irsaliyelerinin faturalandırılması için kullanılan sekmedir.

Sipariş Bilgileri sekmesi, siparişe ait fatura oluşturmak için tüm bilgilerin en baştan tekrar girilmesi yerine, daha önceden girilen müşteri siparişlerinden fatura oluşturulmasını sağlar.

Satış Faturası modülüne girildiğinde, Sipariş Bilgileri sekmesinin ekrana gelmesi için mutlaka, [Satış Fatura](https://docs.logo.com.tr/pages/viewpage.action?pageId=102269523)  [Parametrelerinde](https://docs.logo.com.tr/pages/viewpage.action?pageId=102269523) bulunan "Sipariş Takibi Yapılsın" parametresinin işaretlenmiş olması gerekir.

Satış Faturası ekranı Sipariş Bilgileri sekmesi alanları ve içerdiği bilgiler şunlardır:

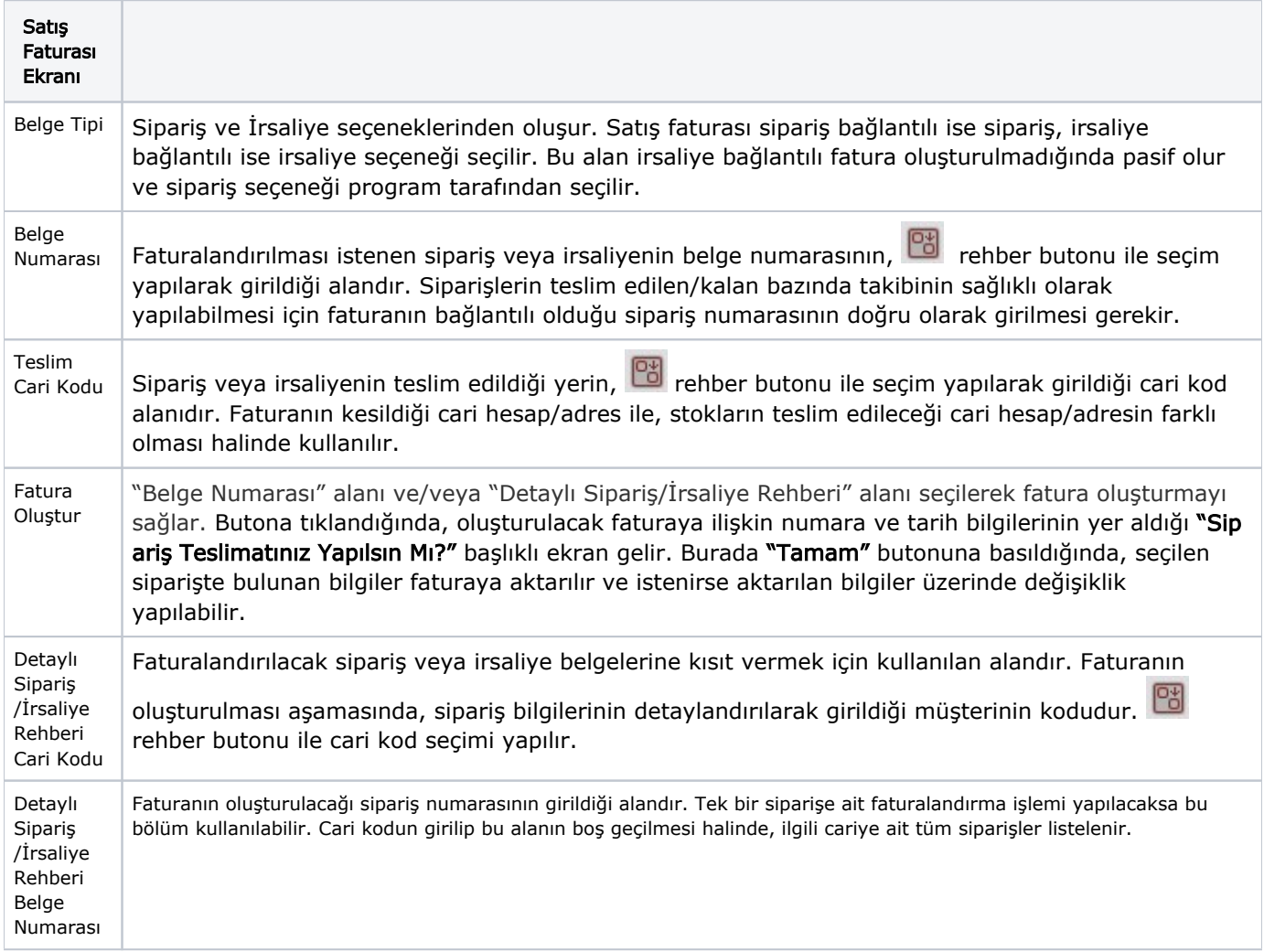

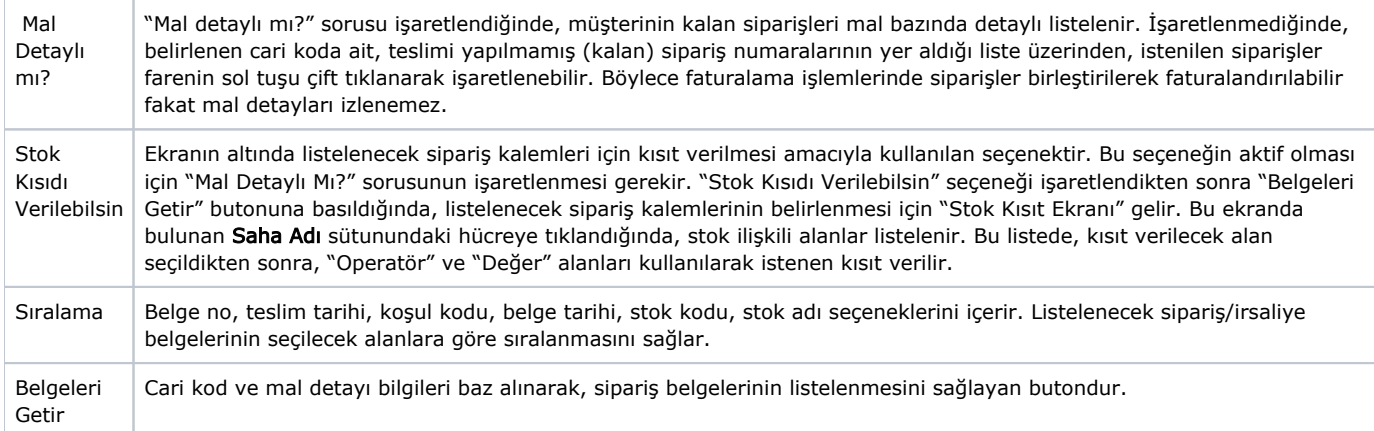

# İrsaliye Bağlantılı Fatura İşlemleri

Satış Faturası modülünden irsaliye bağlantılı fatura oluştururken, aynı cariye ait birden fazla irsaliye birleştirilerek tek bir fatura halinde kaydedilebilir. Bunun için, "Sipariş/İrsaliye Bilgileri" ekranında faturalandırılma sı istenen irsaliye yada irsaliye kalemleri seçilir. İrsaliyelerin parçalı olarak faturalandırılması için, "Kalem Bilgileri" ekranından irsaliye seçimi yapılır (Bu durumda her stok için satır bazında irsaliye numarası sorulur.) İrsa

liye rehberinde, ilgili faturadaki cariye ait faturalanmamış irsaliyelerin listesi yer alır. **rehber butonu ile ilgili** faturaya ait faturalanması istenen irsaliye seçilir. Seçilen irsaliyede, bir stokun birden fazla tekrar edildiği satırlarda, hangi satırdaki kaydın seçileceğini, irsaliye kontrol alanı belirler. Satır bazında irsaliye numarası seçilerek yapılan faturalandırma işlemlerinde, irsaliyelerin miktarlarında değişiklik yapılması isteniyorsa, irsaliyenin tamamı faturalandırılmadan önce, irsaliye miktarından faturalanan miktar düşülerek, faturalanmayan satırlar üzerinde değişiklik yapılabilir. Bu şekilde, tamamı faturalandırılmamış irsaliyelerde, bakiye ve miktar kısmı daha sonra faturalandırılır. İrsaliyenin tamamı faturalandırıldığı zaman, satış/alış irsaliyeleri bölümünden irsaliye kaydı çağrıldığında "faturalanmış irsaliye" uyarısı gelir ve bir daha faturalandırılmasına izin verilmez. İrsaliye numarasının olmadığı ya da yanlış girildiği durumlarda, program "Bu müşteriye ait irsaliye bulunamadı" şeklinde bir uyarı verir. Fatura, irsaliye bağlantılı değilse, irsaliye numarası alanı boş bırakılarak, <Tab> tuşu ile devam edilir.

İrsaliyelerin saklanması ve parçalı faturalandırmanın yapılması için [Satış Fatura Parametrelerinde](https://docs.logo.com.tr/pages/viewpage.action?pageId=102269523) bulunan "Fatura landırılan İrsaliyeler Saklansın" ve "İrsaliye Bilgilerinin Parçalı Faturalandırılması" parametreleri işaretlenir. Uygulamaya dönem ortasında geçmek isteyen firmaların, bu sisteme geçmeden önce tüm irsaliyelerini faturalandırmaları gerekir.

# Üst Bilgiler

Üst Bilgiler, satış faturasına ait sabit ve cari bilgi alanlarının yer aldığı sekmedir.

Satış Faturası Ekranı Numara | Faturanın programdaki takip numarasıdır. Cari Kodu | Faturanın ait olduğu cari hesabın kodudur. Tarih Faturanın üzerinde yazan tarihin girileceği alandır. Entegre Tarih Faturanın muhasebeye işlenme tarihidir. Fiili Tarih Faturanın gerçekleştiği tarihin girileceği alandır.

Satış Faturası ekranı Üst Bilgiler sekmesinde yer alan alanlar ve içerdiği bilgiler şunlardır:

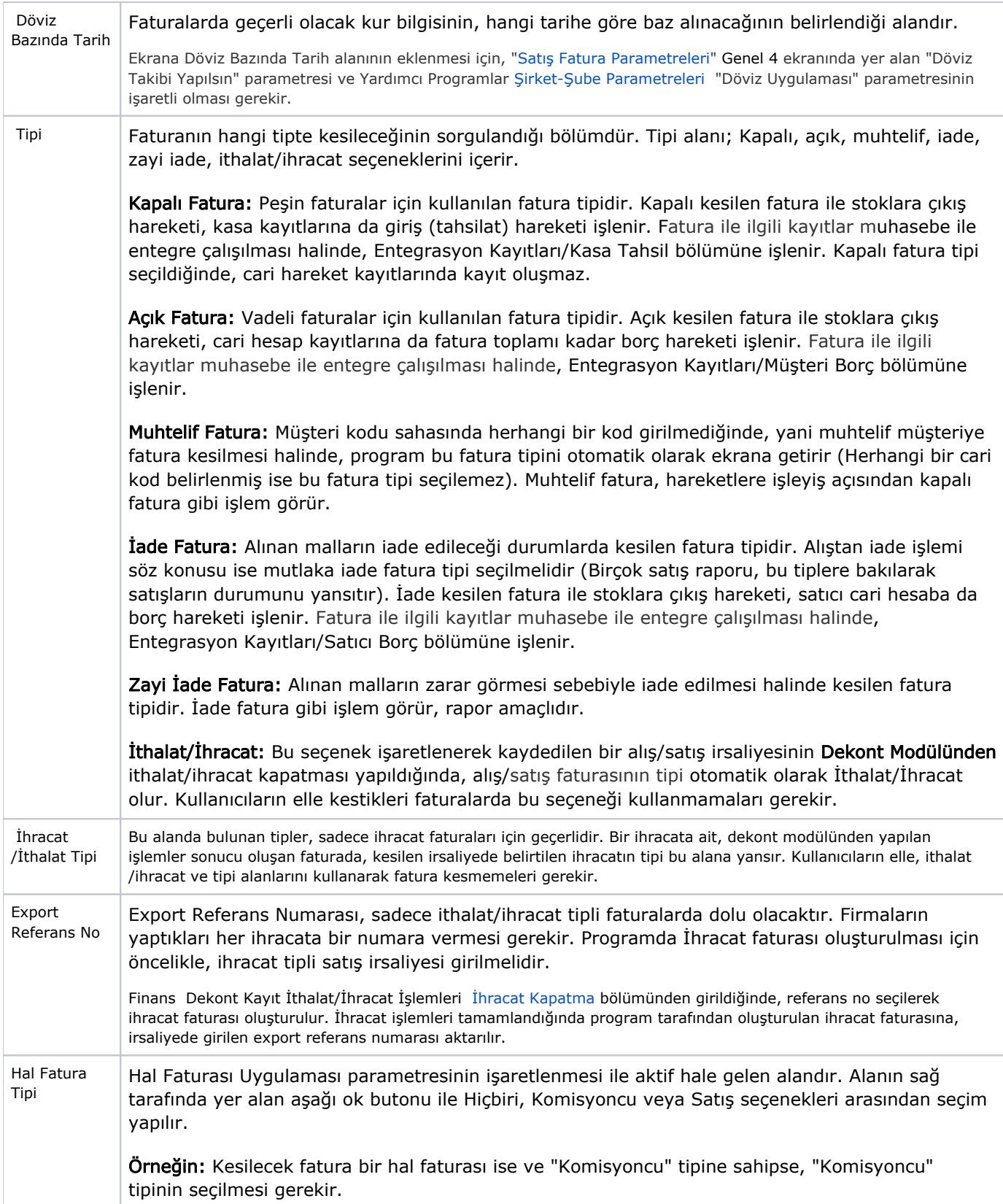

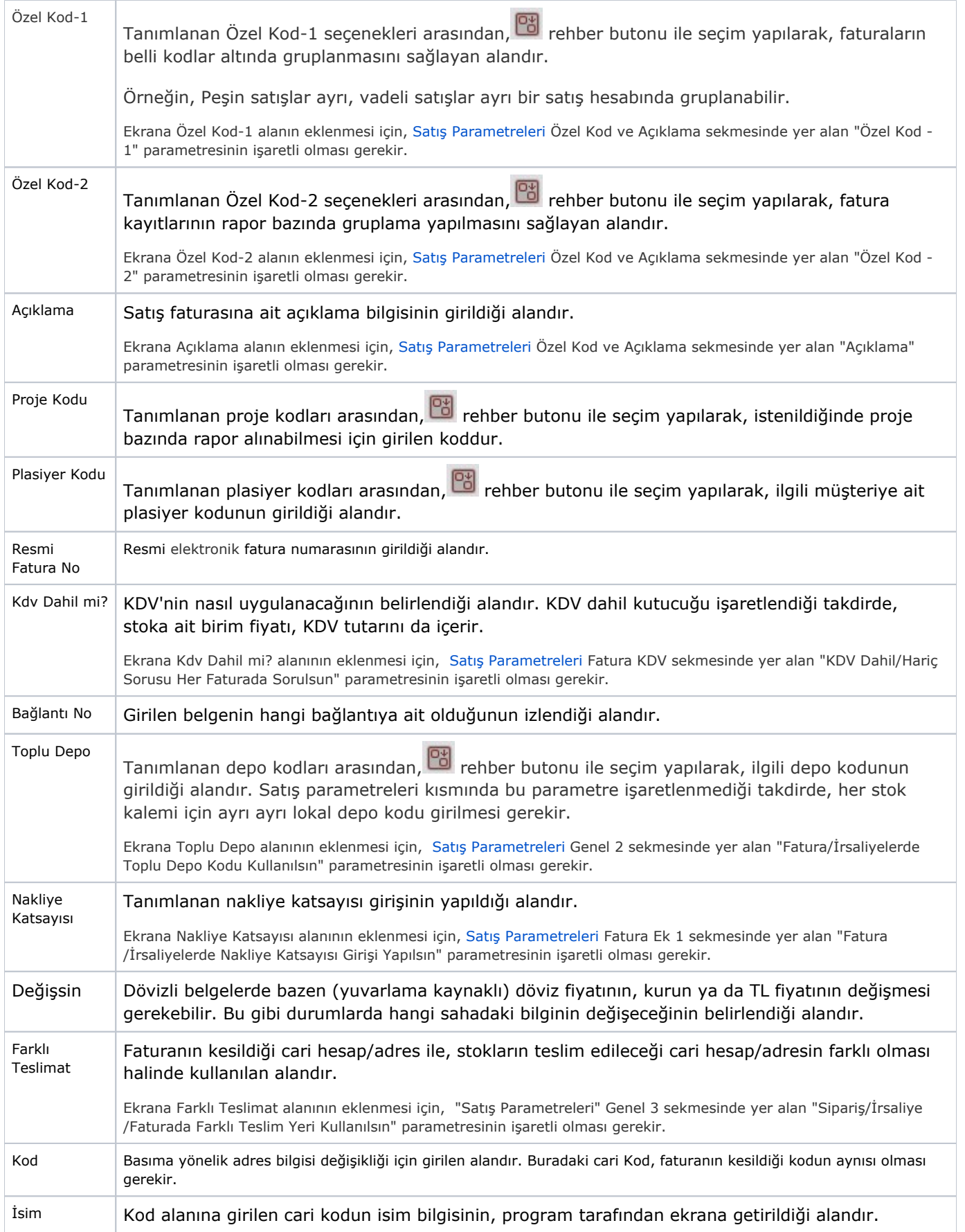

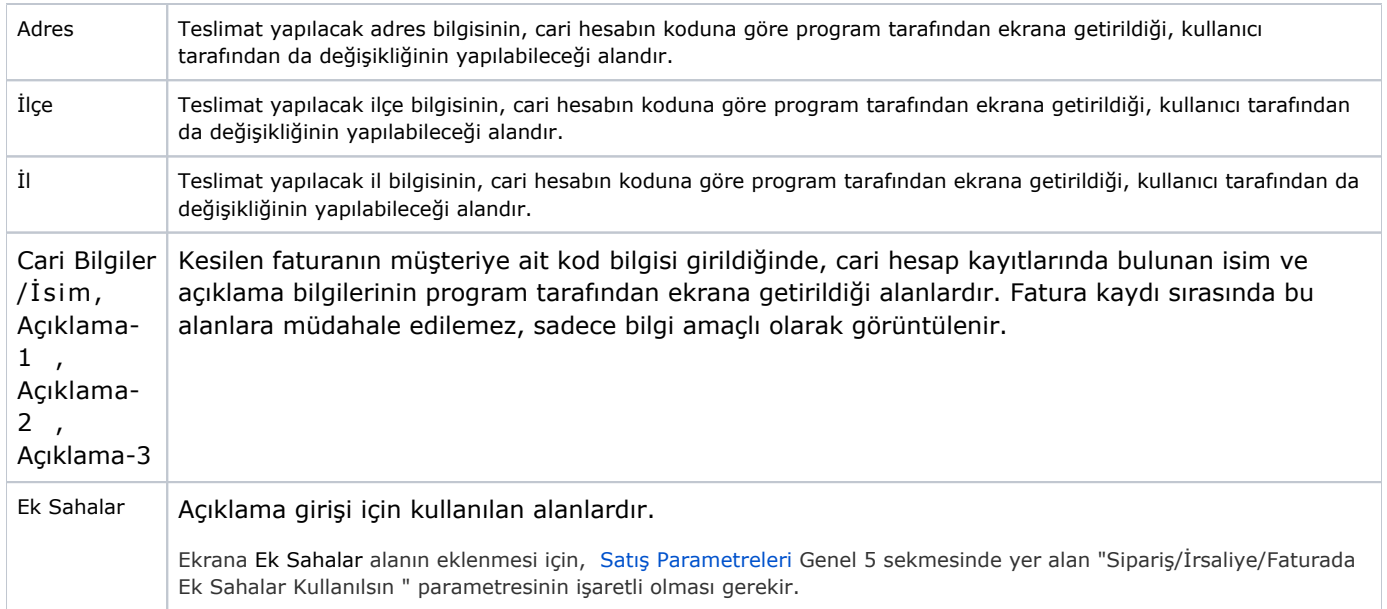

Özel Kod-1, Özel Kod-2, Açıklama, Plasiyer Kodu, Proje Kodu, KDV Dahil, Toplu Depo, Nakliye Katsayısı, Farklı Teslimat (kod, isim, adres, ilçe, il), Cari Bilgiler/İsim, Açıklama-1 Açıklama-2 Açıklama 3 ve Ek Sahalardan oluşan alanlar, [Satış Parametreleri](https://docs.logo.com.tr/pages/viewpage.action?pageId=102269523) sayesinde isteğe bağlı olarak ekranda yer alabilir/almayabilir.

# Koşul Bilgileri

Koşul Bilgileri, satış faturasına ait geçerli koşul bilgileri alanlarının yer aldığı sekmedir.

Satış Faturası ekranı Koşul Bilgileri sekmesinde yer alan alanlar ve içerdiği bilgiler şunlardır:

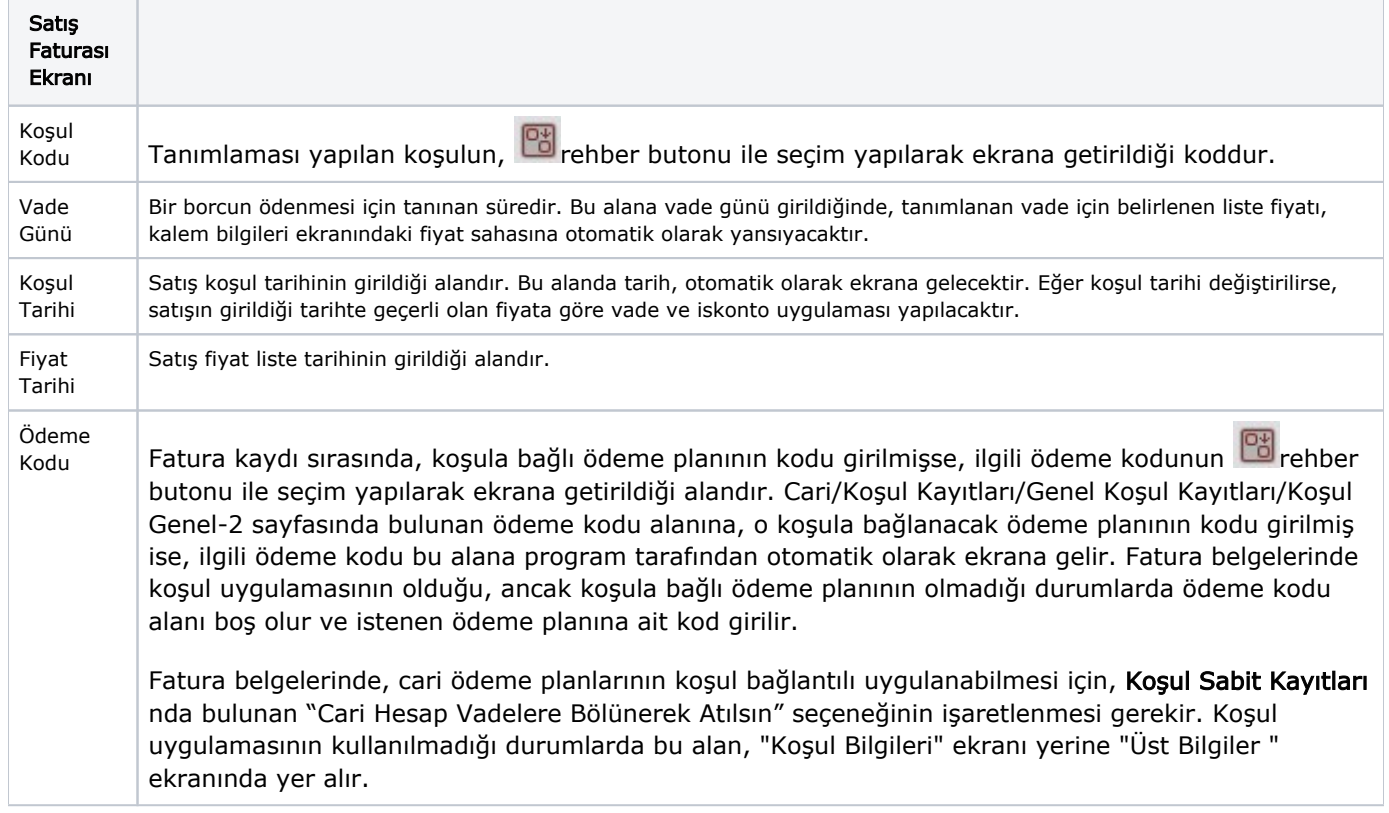

Koşul bilgilerindeki tüm alanların ekranda yer alabilmesi için, [Satış Parametreleri](https://docs.logo.com.tr/pages/viewpage.action?pageId=102269523) Koşul sekmesinde yer alan "Sipariş/İrsaliye/Faturada Koşul Uygulaması Kullanılsın" parametresinin işaretli olması gerekir.

# Kalem Bilgileri

Kalem Bilgileri, Kalem Girişi, Açıklama ve Kalem Listesi alanlarının yer aldığı sekmedir.

Satış Faturası ekranı Kalem Bilgileri sekmesinde yer alan alanlar ve içerdiği bilgiler şunlardır:

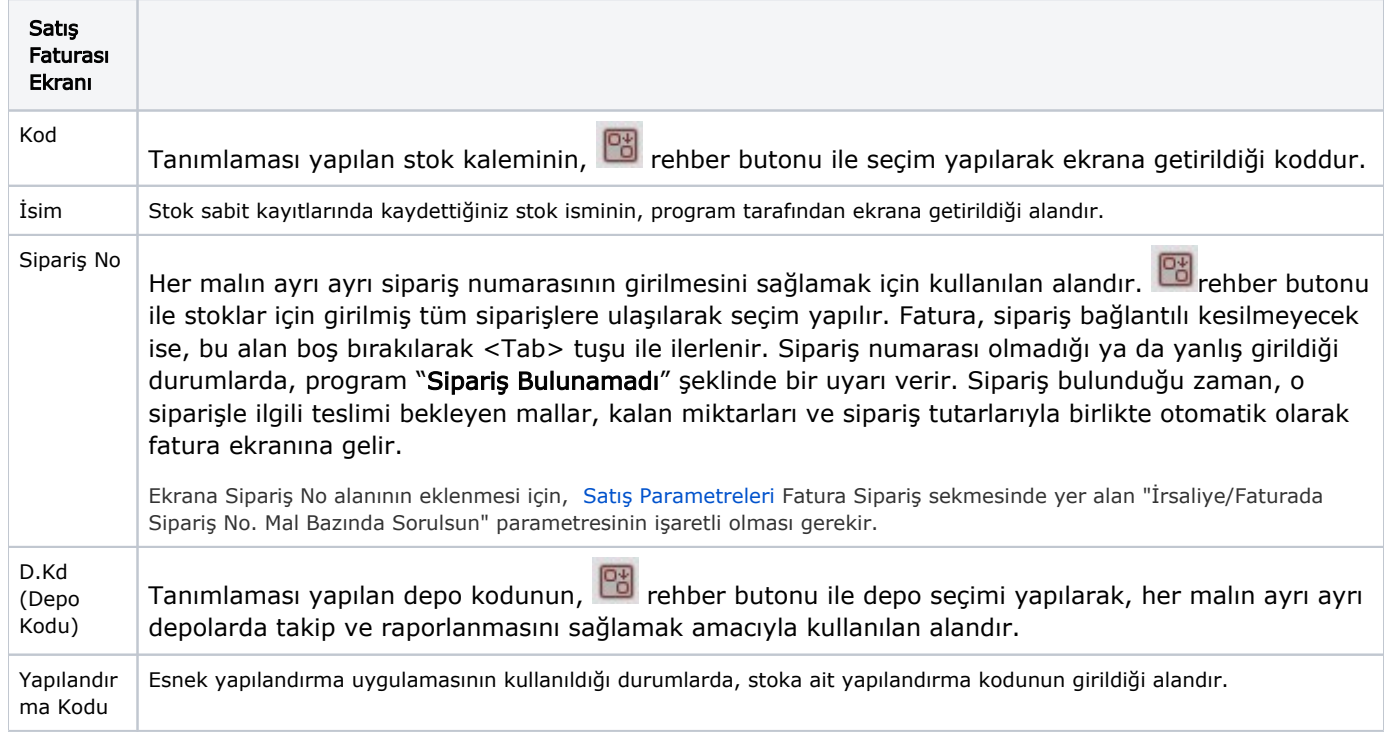

Yapılandır ma Kodu Açıklaması

Yapılandırma kodu alanına girilen değere ait açıklama bilgisinin, program tarafından getirildiği alandır. Alanın sağ tarafında yer alan yapılandırma kod sihirbazı butonu **idel**ile, yapılandırma kodu tanımlamasının yapılmasını sağlayan ekrana ulaşılır.

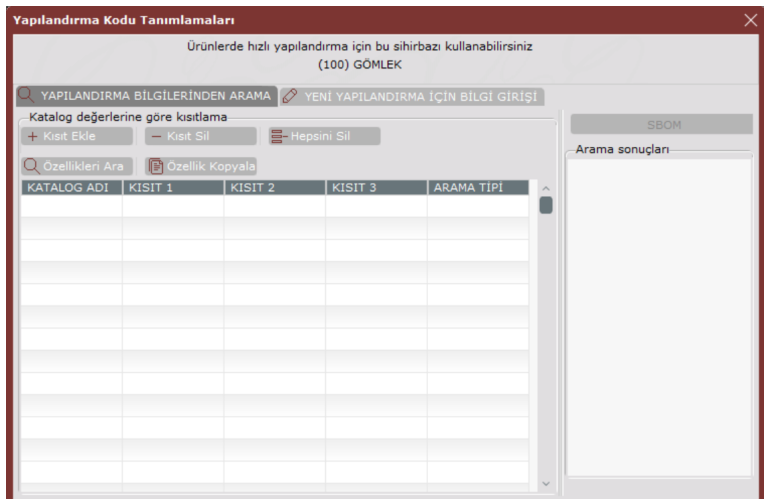

Yeni esnek yapılandırma kodu tanımlamaları butonu ile, yapılandırılabilir ürün girişi ekranına ulaşılır.

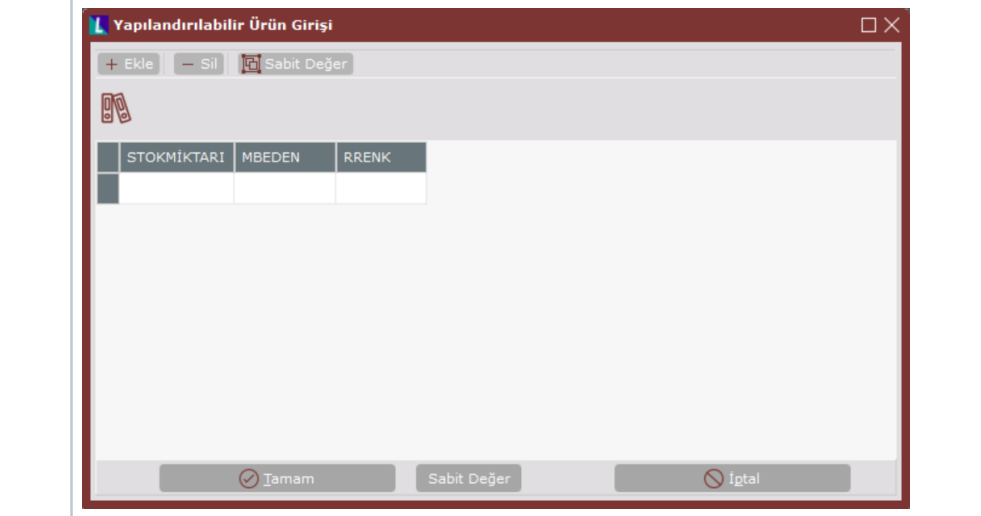

Yapılandır ma Kod Sihirbazı Belirli bir özellik kombinasyonu içeren yapılandırma kodunun, sistemde tanımlı yapılandırma kodları arasında olup olmadığını saptamak ve tanımlı değilse de hızlı tanımlama yapmak amacıyla kullanılan alandır.

۰

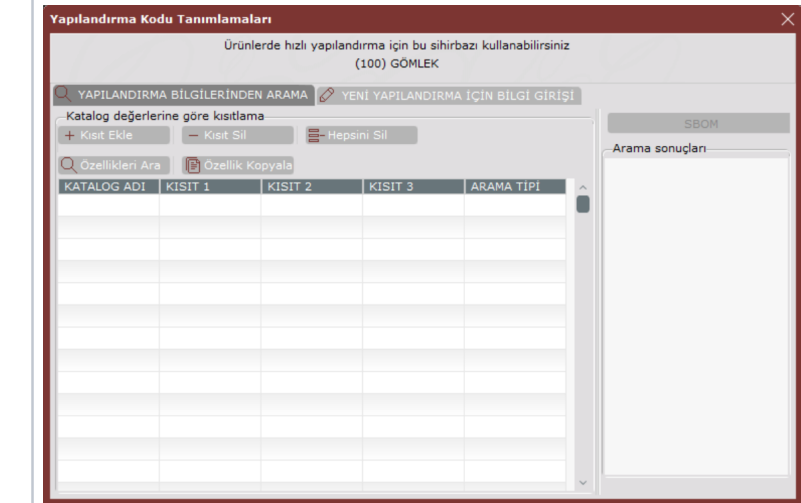

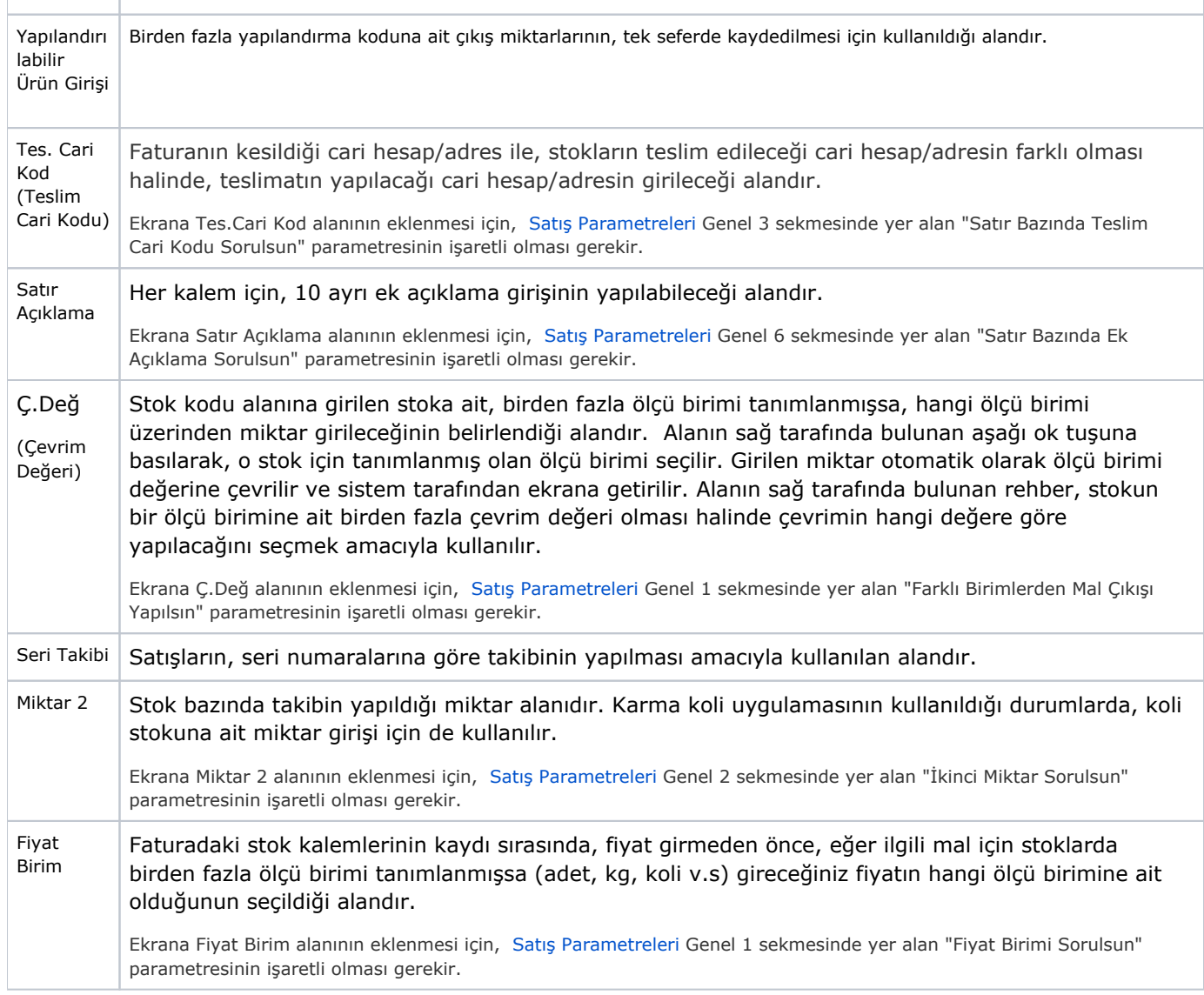

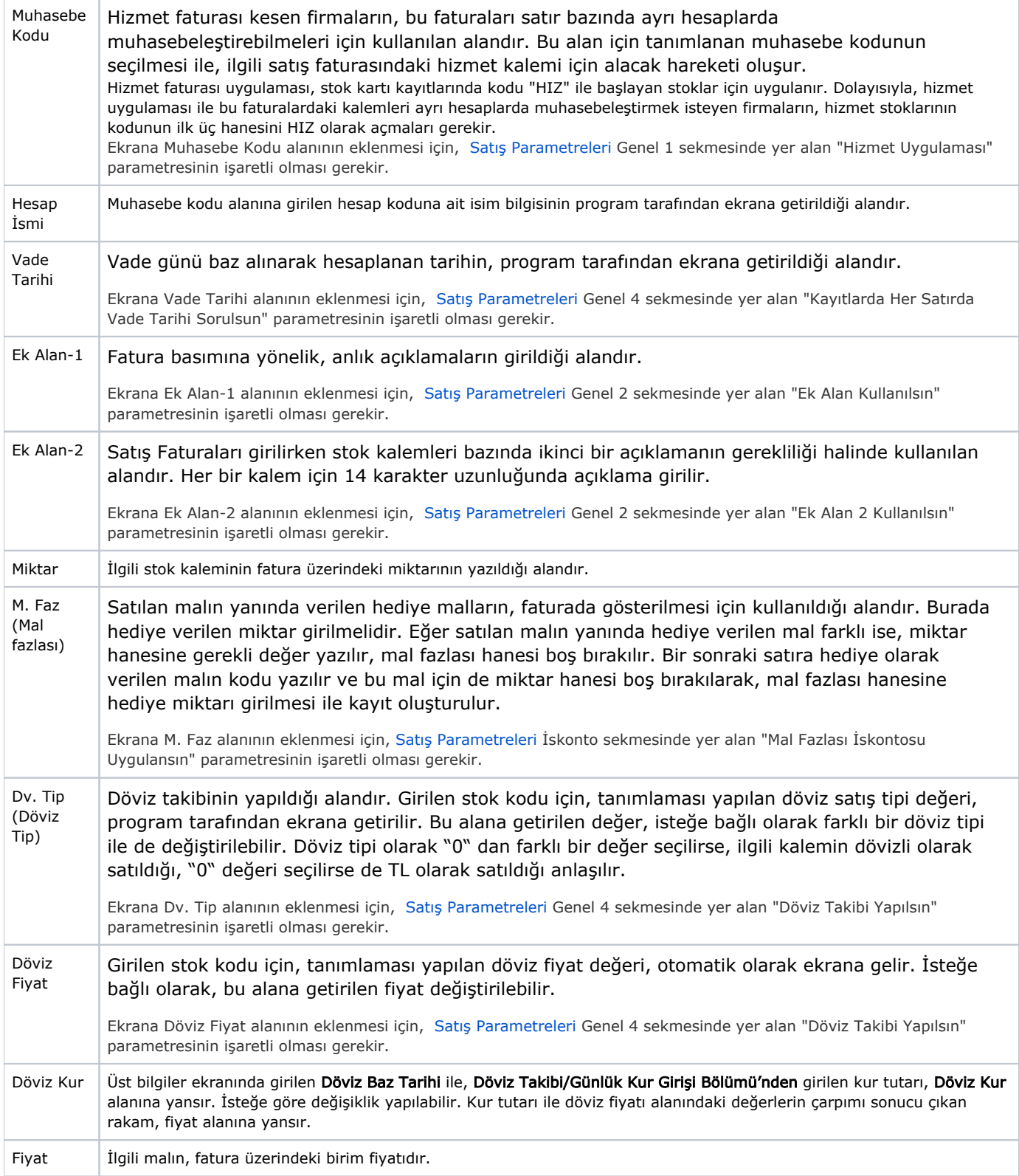

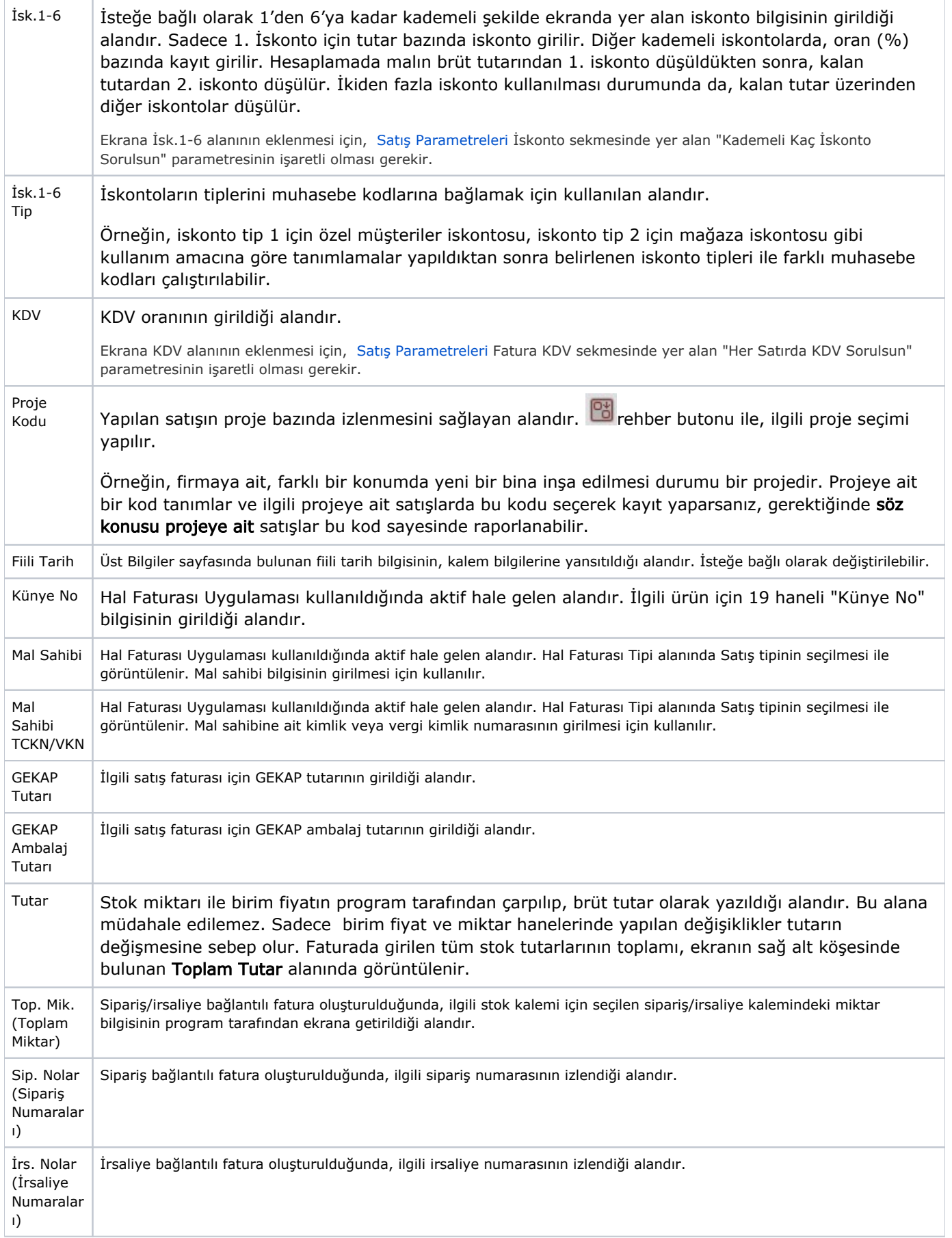

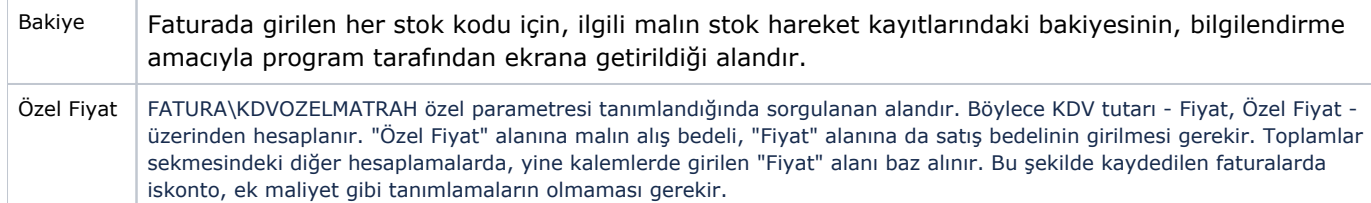

Yapılandırma Kodu, Yapılandırma Kodu Açıklaması, Yapılandırma Kod Sihirbazı, Yapılandırılabilir Ürün Girişi, Teslim Cari Kodu, Sipariş No, Satır Açıklama, Depo Kodu, Çevrim Değeri, Ek Alan-1 ve 2, Seri Takibi, Miktar 2, Mal Fazlası, Fiyat Birim, Döviz Tip, İsk.1-6, KDV, Muhasebe Kodu, Hesap İsmi, Proje Kodu, Vade Tarihi alanları, [S](https://docs.logo.com.tr/pages/viewpage.action?pageId=102269523) [atış Parametreleri](https://docs.logo.com.tr/pages/viewpage.action?pageId=102269523) sayesinde, isteğe bağlı olarak ekranda yer alabilir/almayabilir.

# Kalem Bilgilerinde Değişiklik/İptal

Yukarıda açıklanan alanlara bilgi girişi yapıldıktan sonra <Tab> butonu ile ilerleyerek veya F5 butonuna basılarak, kalem bilgisi kaydedilir ve ekranda satır olarak görünür. Fatura kaydedilmemiş olmasına rağmen, satıra aktarılan stok satış bilgileri, stok hareket kayıtlarına da işlenir. Dolayısıyla, bu aşamada iken, faturanın tamamı yerine sadece stok çıkış hareketi kaydedilir.

Kaydedilen kalem üzerinde değişiklik yapılması istendiğinde, ilgili stok kalemi satırının üzerine çift tıklayarak seçim yapılması halinde, gerekli alan/alanların üzerinde değişiklik yapılabilir. Kaydedilen kalem aynı şekilde

seçildikten sonra araç çubuklarında bulunan kayıt silme butonu ya da klavyedeki F7 butonu yardımıyla ilgili kalem silinir.

# Toplamlar

Toplamlar; İskonto ve Maliyet Toplamları, KDV'ler Toplamı ve Genel Toplam, Kayıt Sorgulamaları alanlarının yer aldığı sekmedir.

Satış Faturası ekranı Toplamlar sekmesinde yer alan alanlar ve içerdiği bilgiler şunlardır:

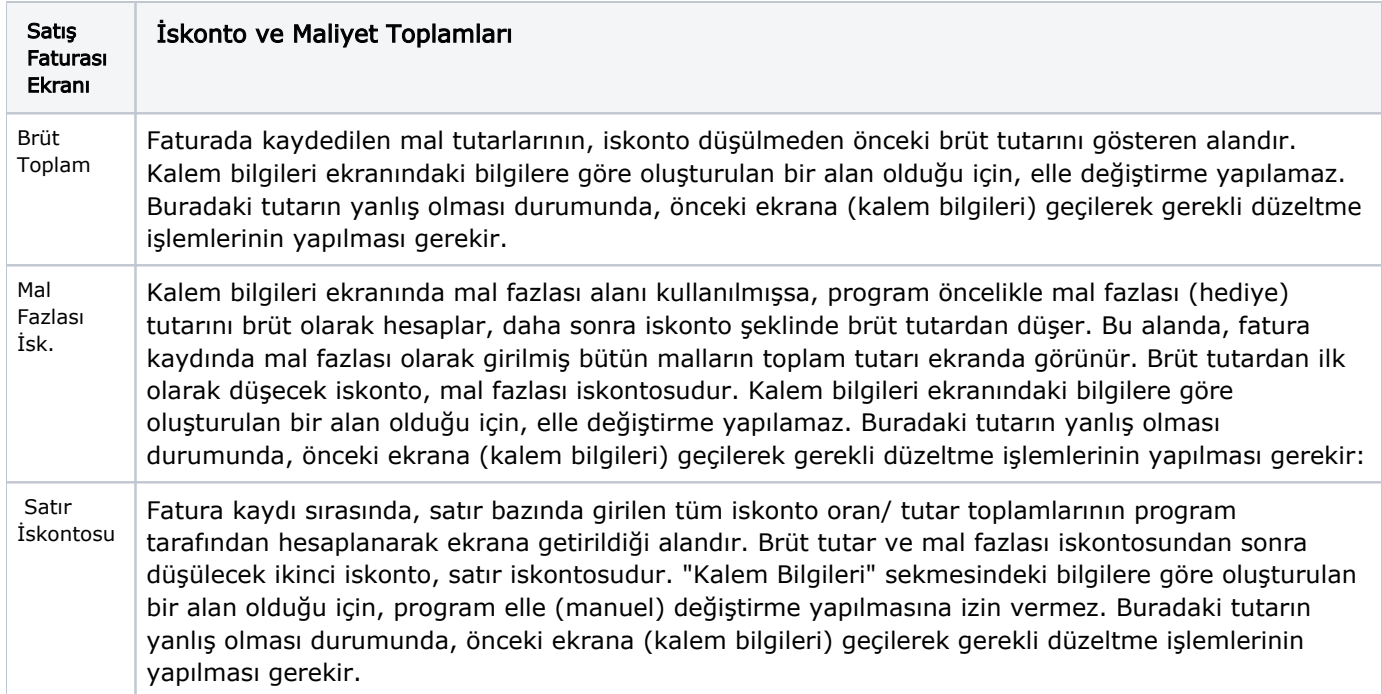

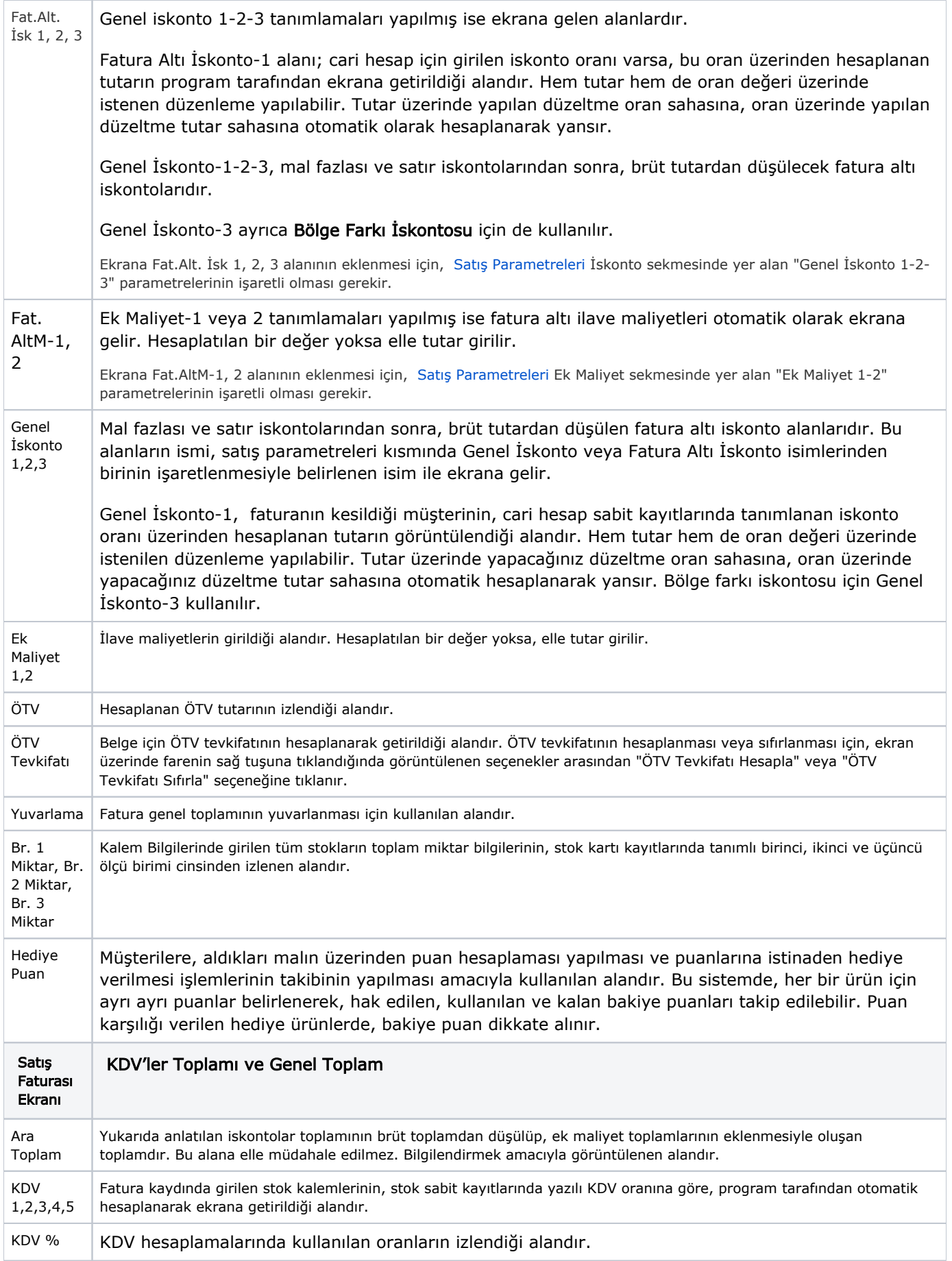

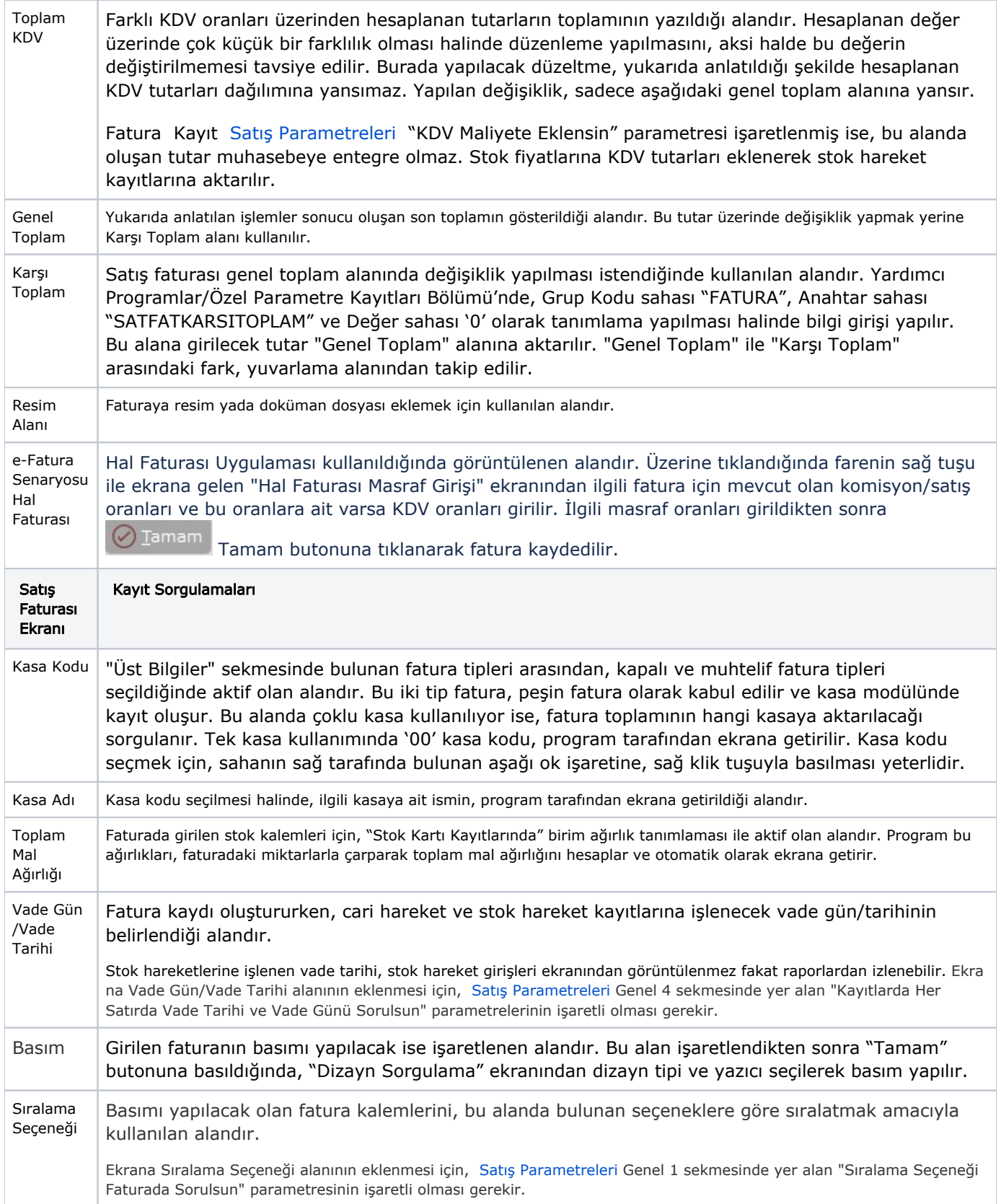

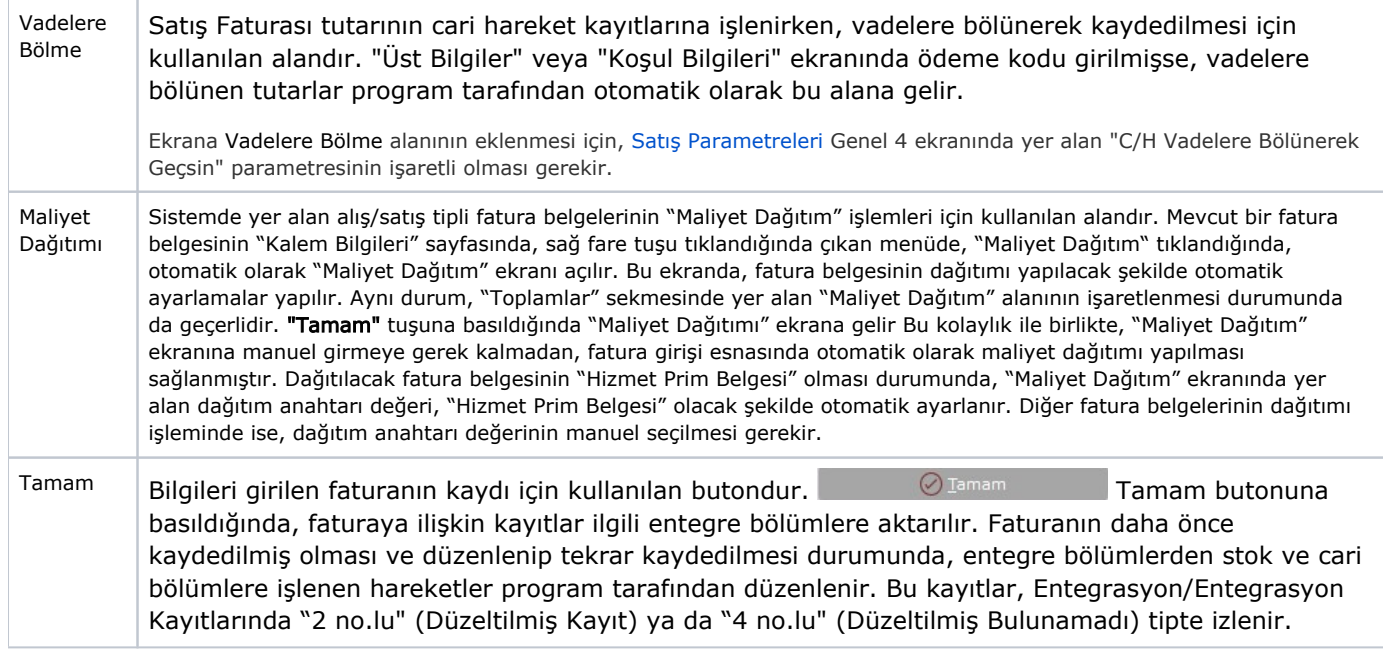

Maliyet Dağıtımı Ekranı Dağıtım Genel Bilgileri aşağıdaki şekildedir:

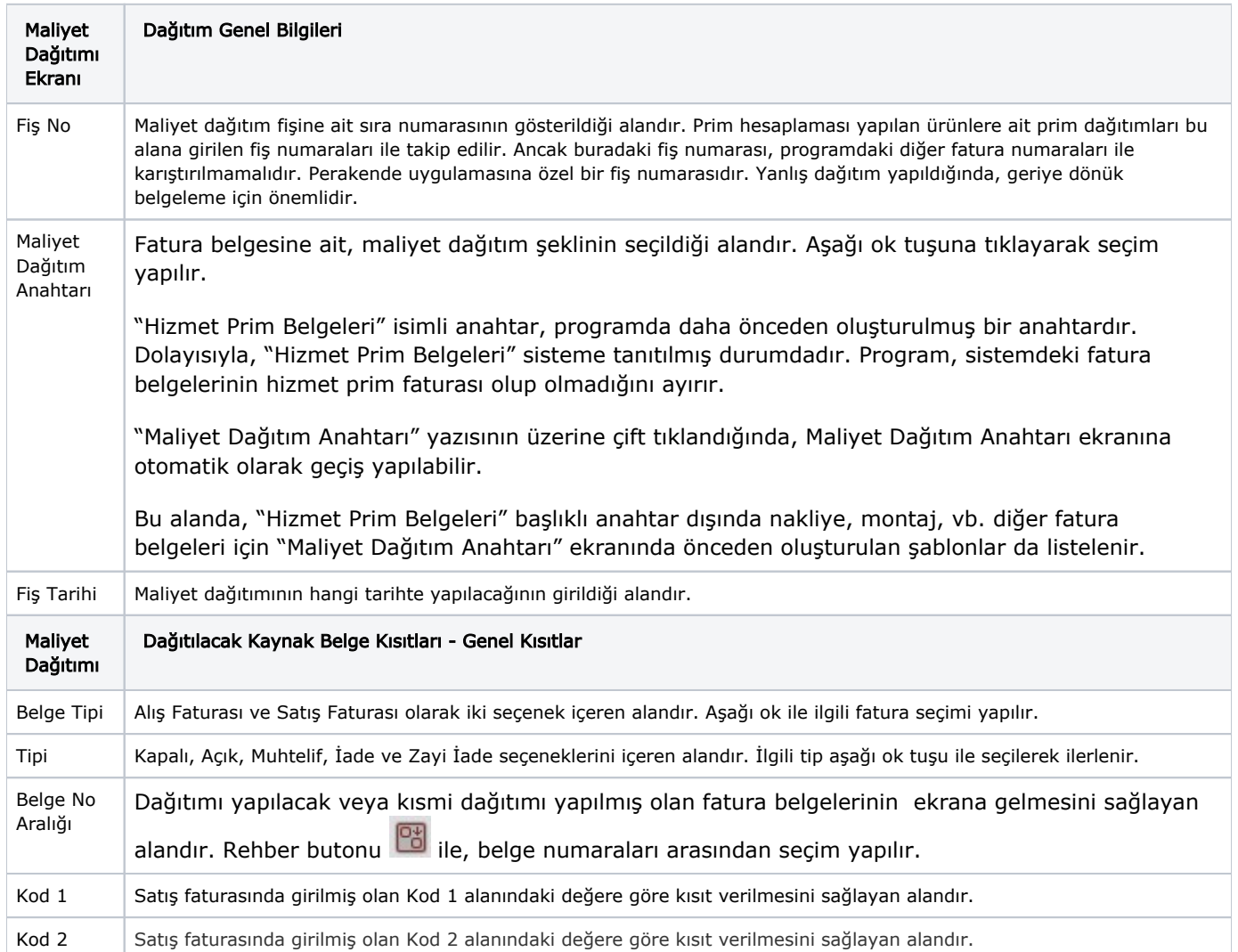

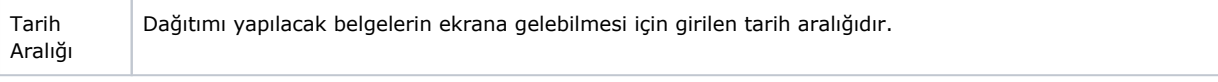

Dağıtılacak kaynak belge kısıtları verildikten sonra Kayıt Getir Kayıt Getir butonuna basıldığında, ekranın sağ bölümünde o satış faturasına ait kayıtlar listelenir. Listedeki kayıt üzerine sağ fare tuşu ile

tıklanarak, seçili satırda maliyet dağıtımı yapılır. Satır üzerinde sağ ok  $\overrightarrow{p}$  ve üç nokta  $\overrightarrow{=}$  tuşlarına çift tıklanarak fatura detayı görüntülenir.

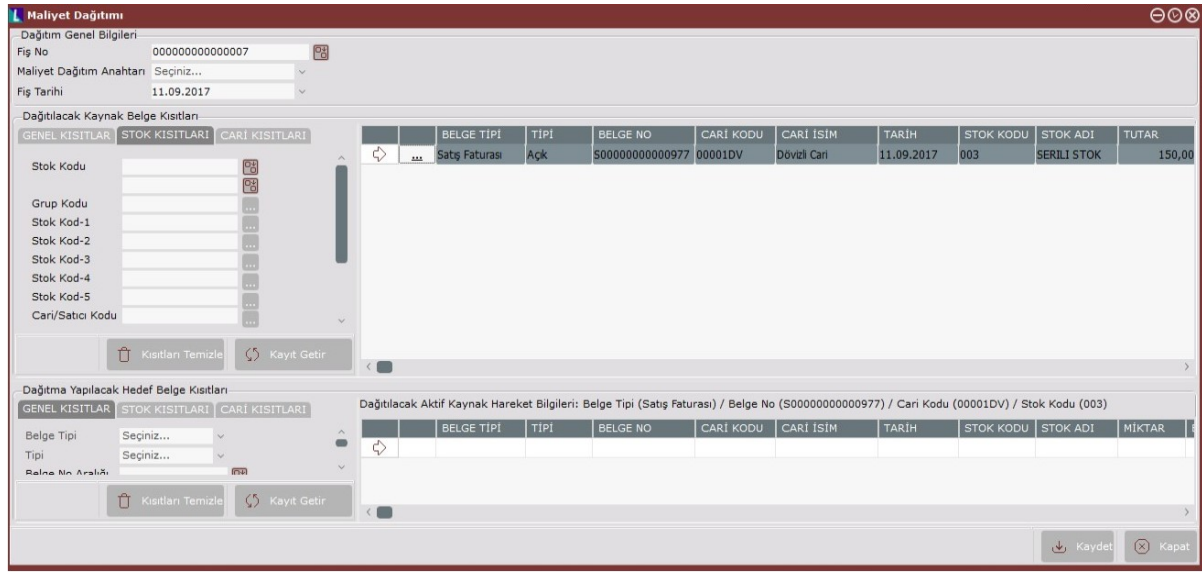

Maliyet Dağıtımı Ekranı Dağıtılacak Kaynak Belge Kısıtları-Stok Kısıtları alanlar ve içerdiği bilgiler şunlardır:

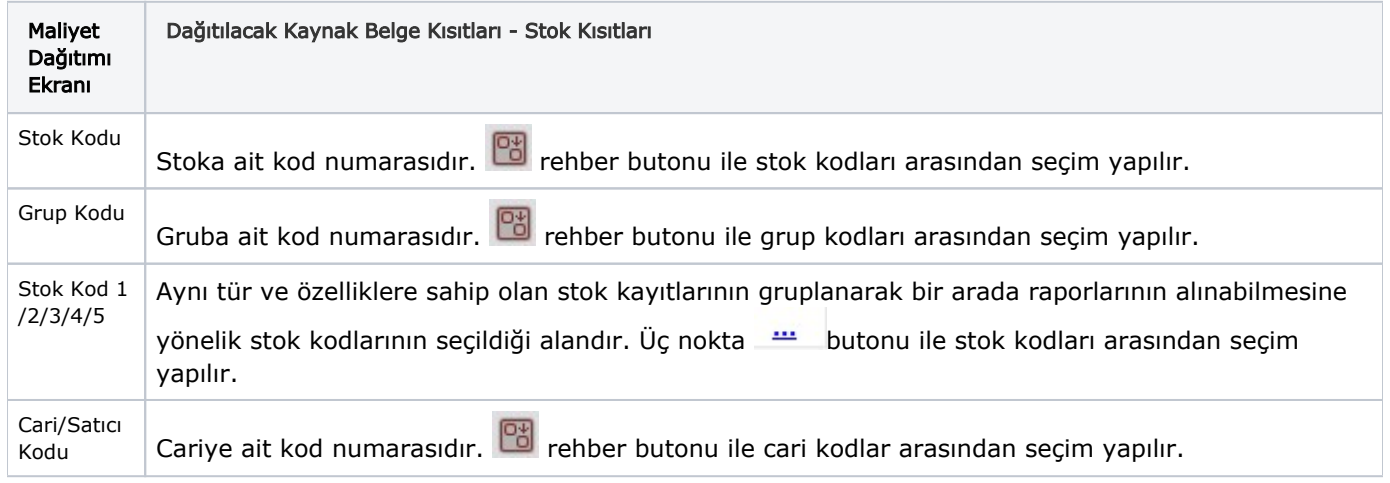

Dağıtılacak Kaynak Belge Kısıtları-Stok Kısıtları alanlarına verilen kısıt sayesinde, dağıtılacak belgelerin

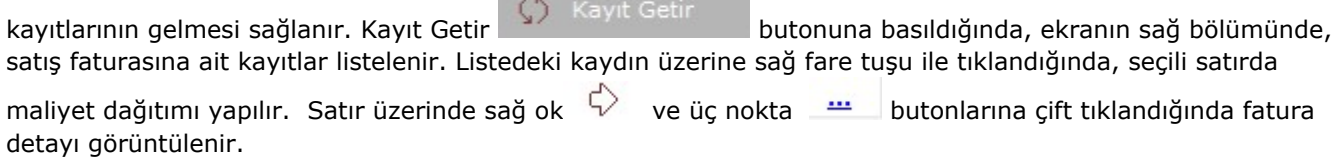

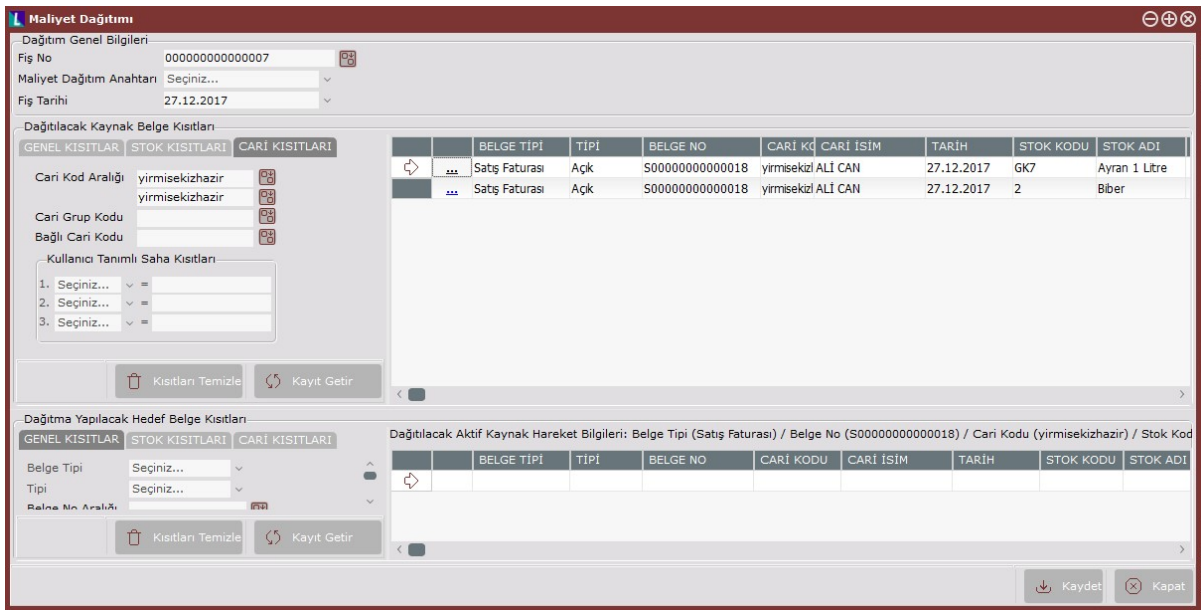

Maliyet Dağıtımı ekranı Dağıtılacak Kaynak Belge Kısıtları-Cari Kısıtları sekmesi alanlar ve içerdiği bilgiler şunlardır:

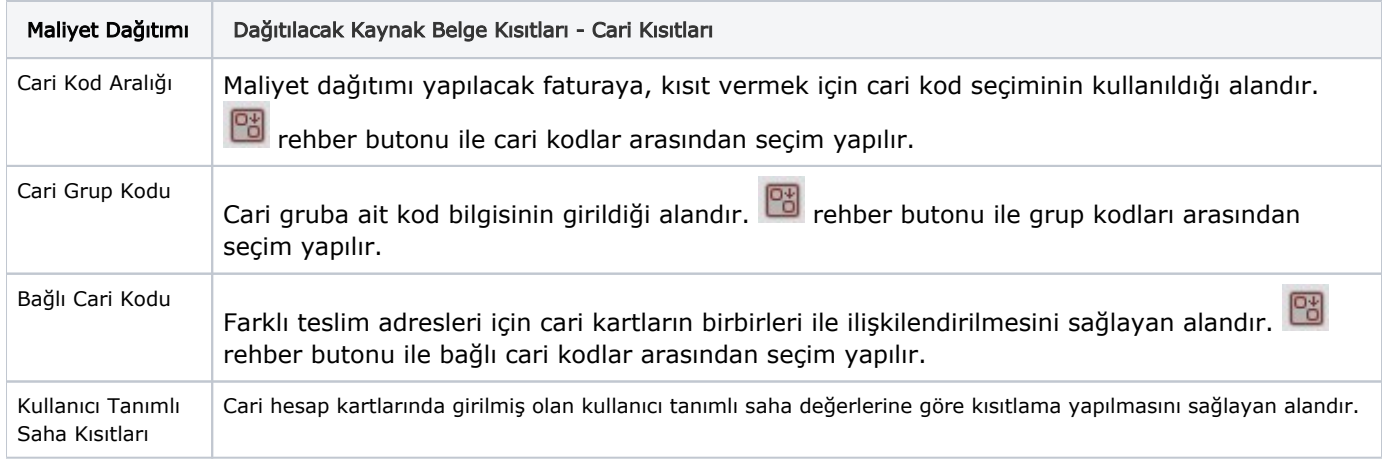

Dağıtılacak Kaynak Belge Kısıtlarındaki "Dağıtılacak Tutar" kolonundaki prim tutarı değerinin, Dağıtımı Yapılacak Hedef Belge Kısıtlarındaki "Dağıtılacak Tutar" kolonundaki tutarların toplamıyla aynı olması gerekir. Prim tutarının tamamı dağıtılabileceği gibi, kısmi olarak da dağıtım yapılabilir. Kısmi olarak dağıtılan prim tutarı "Dağıtılmış Tutar" kolonunda görüntülenir.

# Dağıtımı Yapılacak Hedef Belge Kısıtları

Dağıtımı yapılacak hedef belgelere kısıt vermek için kullanılır. Genel Kısıtlar, Stok Kısıtları ve Cari Kısıtlar olmak üzere üç bölümden oluşur. Dağıtılacak Kaynak Belge Kısıtları kısmında verilen kısıtların aynısı bu kısımda da verilir.

Dağıtılacak kaynak belge kısıtları verildikten sonra Kayıt Getir **butonuna basıldığında,** "Prime Esas Hareketler Otomatik Getirilsin Mi?" sorusunun yazılı olduğu uyarı ekranında "evet" butonu seçilerek, prim tutarlarının hesaplandığı belge/belgeler ve ilgili ürün kodları program tarafından otomatik olarak ekranın sağ tarafında listelenir. "hayır" butonunun seçilmesi halinde, seçim kullanıcıya bırakılır. Kısıtları Temizle

butonu ile girilen kısıtlar silinir.

Listedeki kayıt üzerine sağ fare tuşu ile tıklanarak, seçili satırda maliyet dağıtımı yapılır. Satır üzerinde sağ ok

♦ ve üç nokta  $\blacksquare$  butonlarına çift tıklanarak fatura detayı görüntülenir.

Dağıtım işlemini sonlandırmak için "Kaydet" butonuna basılır. Ardından ekrana "Eşleştirme işleminiz kaydedilecektir. Emin misiniz?" yazılı onaylama ekranı gelir. Bu onay ekranında "Evet" butonuna basılması halinde dağıtım işlemi yapılmış olur. "Maliyet Dağıtım İşleminiz Başarı ile Gerçekleştirilmiştir." yazılı uyarı ekranının gelmesiyle de işlem son bulur.

Önceden oluşturulmuş maliyet dağıtım fişleri üzerinde herhangi bir değişiklik yapılamaz fakat "Fiş İptali" yapılabilir. Fiş no rehberinden, önceden kayıtlı fiş seçildiğinde, "Fiş İptal" butonu ile işlem gerçekleşir.

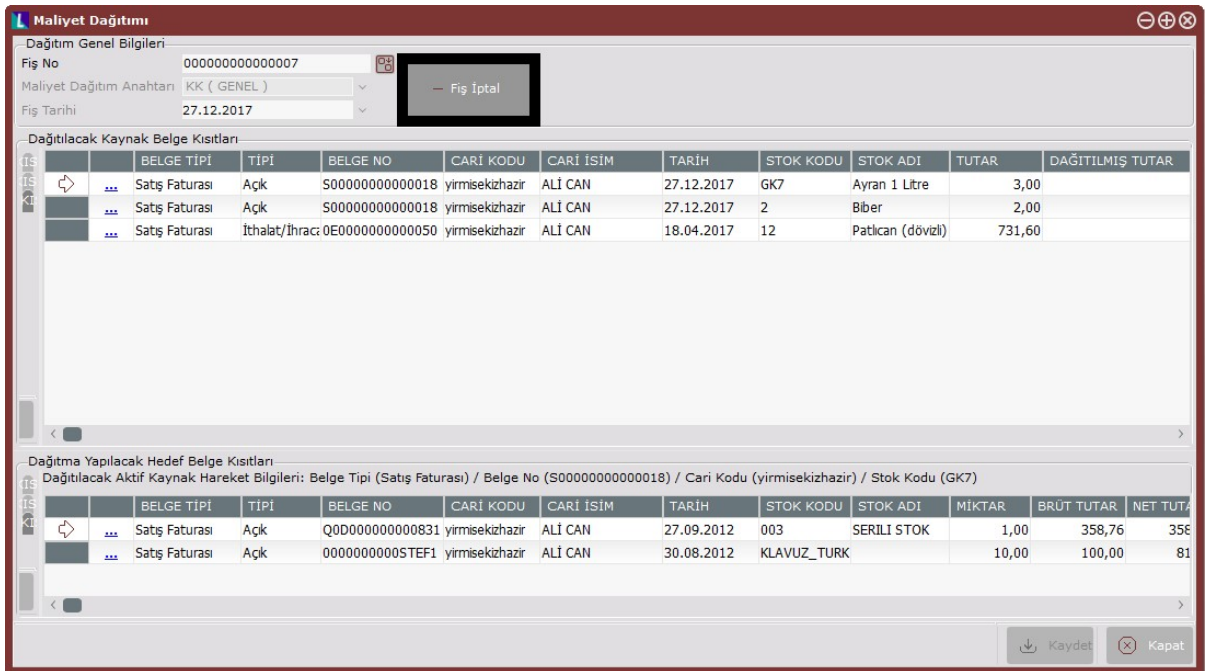

"Maliyet Dağıtımı" ekranında iken, ilgili kayıt üzerine çift tıklanarak, klavyeden "Delete" butonuna basıldığında seçili satır silinir. Sağ klik tuşu ile de, ilgili satır maliyetine göre dağıtılır, fatura belgesi görüntülenir ve satır /satırların silme işlemleri yapılır.

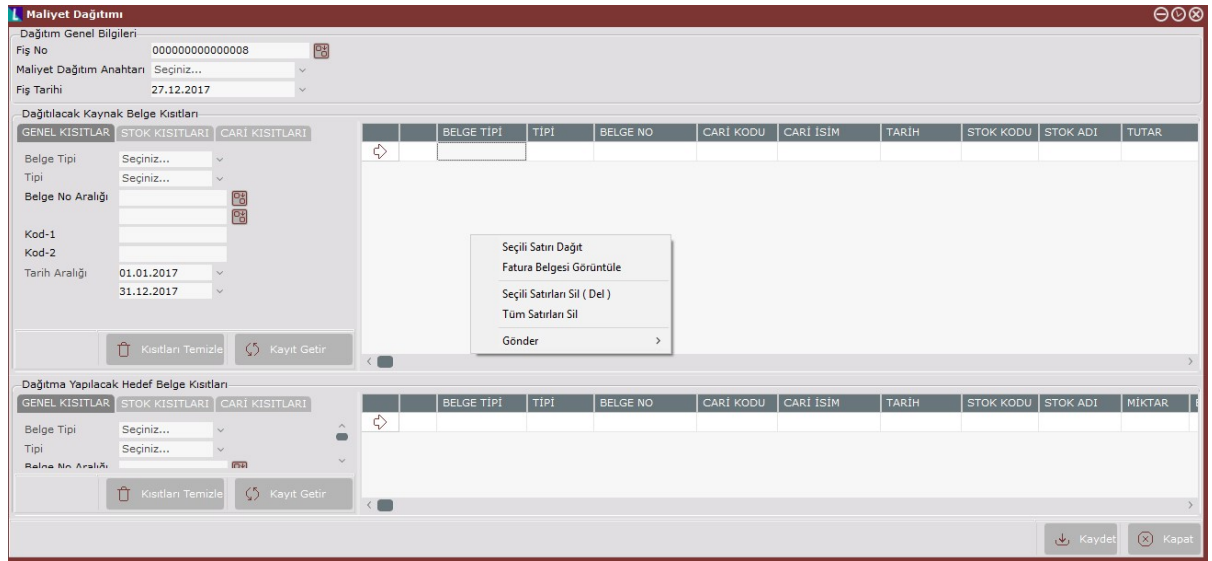

Mal Fazlası İskontosu, Satır İskontosu, Genel İskonto, Ek Maliyet 1-2, Sıralama Seçeneği, Vadelere Bölme alanları [Satış Parametreleri](https://docs.logo.com.tr/pages/viewpage.action?pageId=102269523) sayesinde, isteğe bağlı olarak ekranda yer alabilir/almayabilir.

Satış Faturası Kaydı, Değişikliği, İptali aşağıdaki şekilde yapılır:

- Satış faturasının kaydı için, fatura ekranındaki alanlara bilgi girişi yapıldıktan sonra, "Toplamlar" ekranında "tamam" butonuna basılır. Böylece, Üst Bilgiler ekranında seçilen tipe göre, gerekli bölümlerde entegre kayıtlar oluşur.
- Daha önceden kaydedilmiş bir fatura üzerinde değişiklik yapmak için, "Üst Bilgiler" ekranından ilgili faturanın numarası girilerek <Tab> tuşuna basılır. Böylece, kayıtlı faturaya ait daha önceden girilmiş bilgiler ekrana gelir. Mevcut ekranda değiştirilmek istenen alana gelip düzenleme yapılır. Burada dikkat edilmesi gereken nokta, belge üzerinde değişiklik yapıldıktan sonra, fatura ile ilgili bağlantılı bölümlerde de gerekli değişikliklerin program tarafından yapılabilmesi için, "Toplamlar" ekranından belgenin tekrar kaydedilmesi gerekir.
- Kaydedilmiş bir satış faturasının iptali için, "Üst Bilgiler" ekranında iken araç çubuklarında bulunan Kayıt Sil butonuna ya da klavyedeki F7 butonuna basılır. Bu aşamada program, "Bu ekrana ait tüm bilgileriniz silinecektir. Emin misiniz?" şeklinde bir uyarı ekrana getirir. "Evet" butonuna basılması halinde, ilgili faturaya ait bilgiler, bağlı olduğu tüm bölümler dahil olmak üzere sistemden silinir.